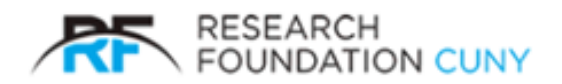

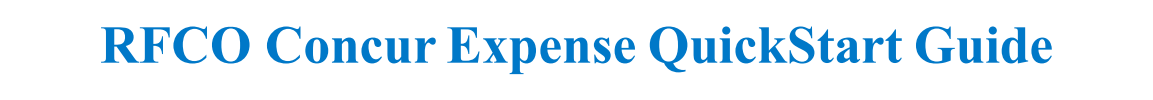

# HOW TO CREATE A REPORT

1. Log on to the RF CUNY website using the URL http://www.rfcuny.org In the Username and Password fields, enter your 3-character user ID and Password, then select Log In.

2. Hover over Electronic Tools in the tool Bar, then select P-Card Reconciliation System from the drop-down menu.

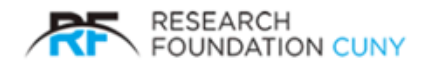

## Creating a New Expense Report

#### To create a new expense report

- 1. Either:
	- On the Concur home page Quick Task Bar, select Start a Report. - or -
	- From the Expense menu, select Manage Expenses (on the Expense sub-menu), and then select the Create New Report tile.

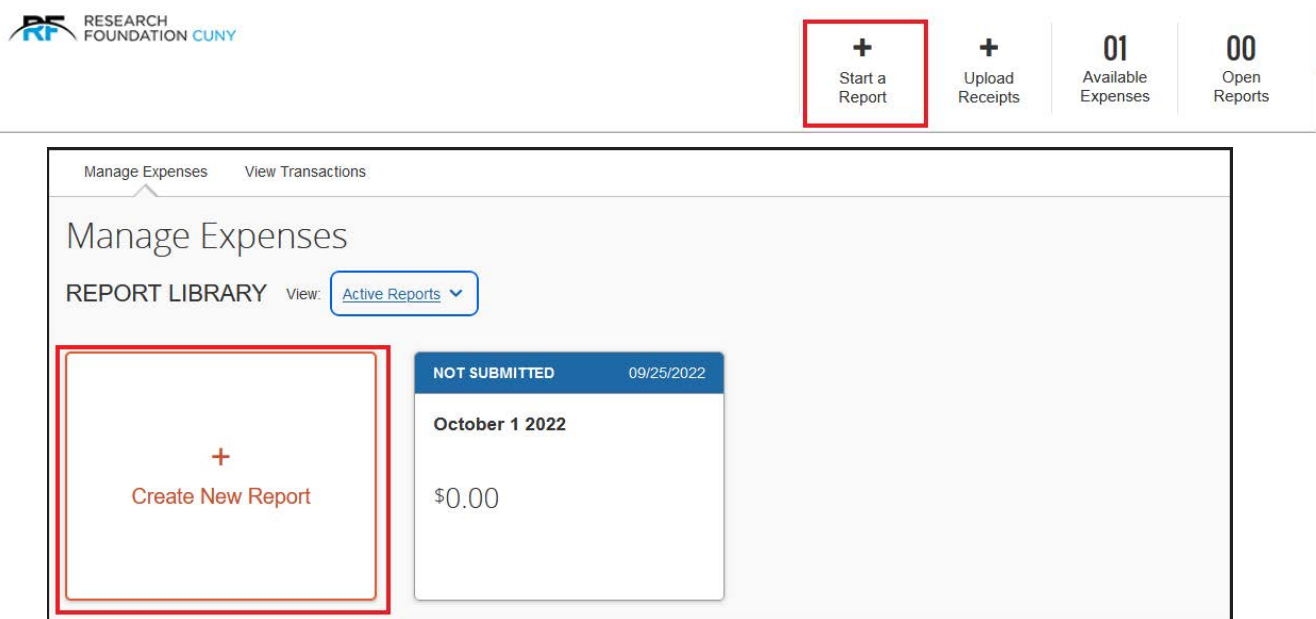

- 2. Complete all required fields (marked with red asterisks).
- 3. Select Create Report.

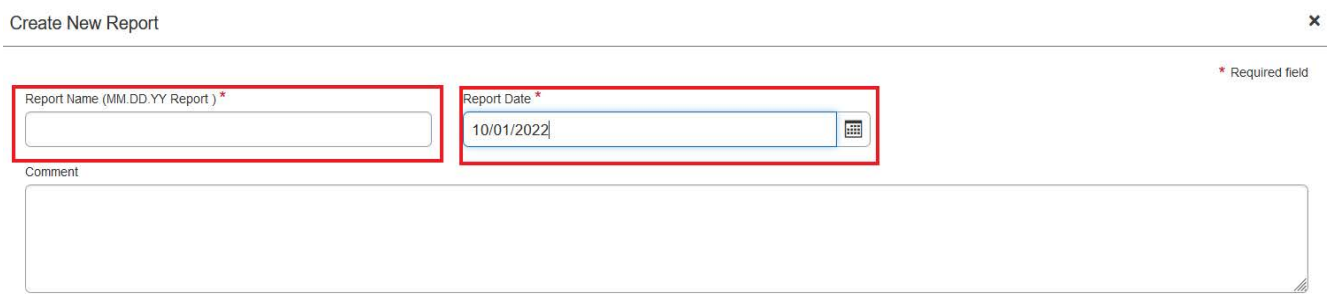

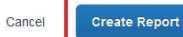

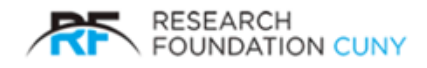

## Adding Transactions to an Expense Report

On the Concur home page Available Expenses section, view a list of your unassigned transactions.

Add a transactions to an expense report in the following ways:

A. From the open expense report

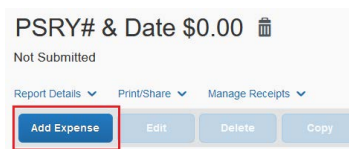

- 1. Select Add Expense.
- 2. Next, from the Available Expenses tab, check the box(es) for the appropriate expenses by using the scroll bar, then select Add To Report.

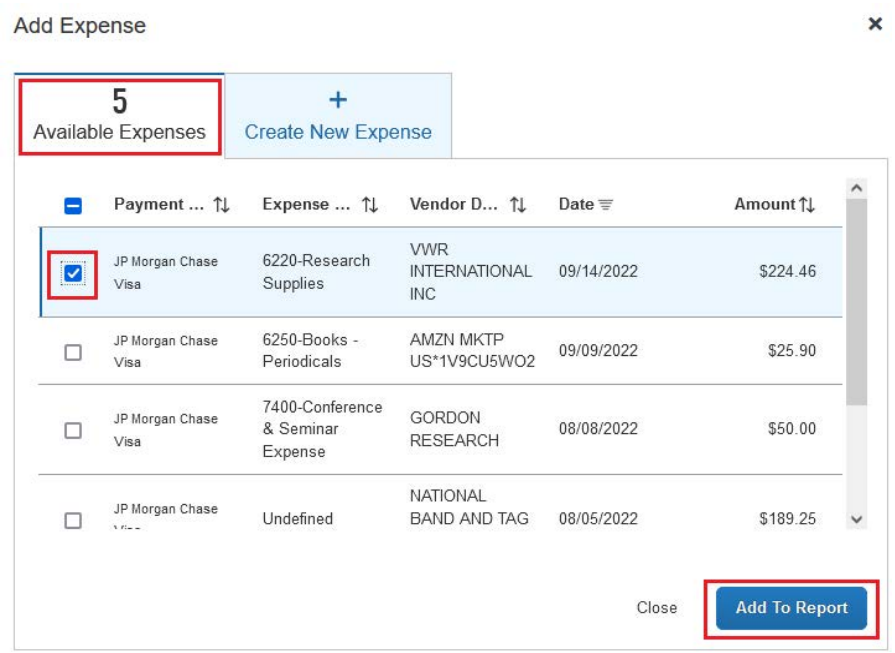

ż.

- B. From the Manage Expenses section
	- 1. Select a check box next to each appropriate transaction (you might need to scroll down)

Choose Move to, and then select the name of the appropriate report or New Report.

- If selecting an existing report, the report opens and the transaction is attached to the report.
- If selecting New Report, the Create New Report page appears. Enter the report information as usual.

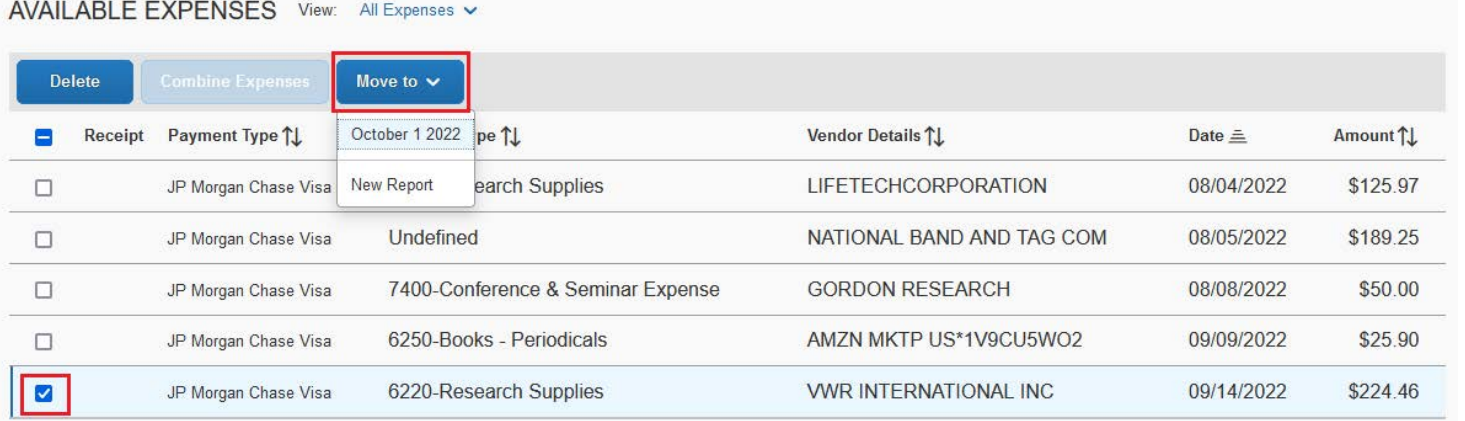

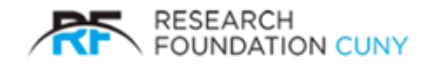

### Details Tab- Required Fields & Submitting Report

Once the expense is in a report, you are required to complete the fields with marked with red asterisks\* Expense code (2), Business Purpose, RF Account, Attached Receipt.

To view the Details Tab, click the anywhere on the line of the expense.

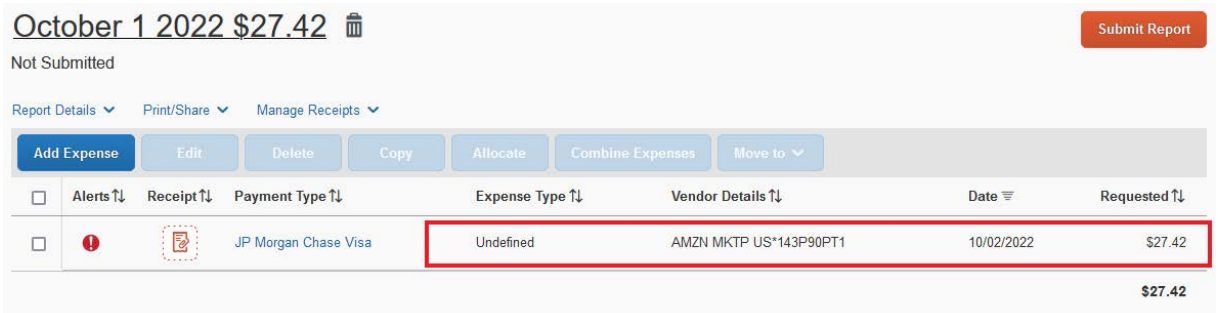

- 1. The Details Tab will auto populate, then you may complete the required fields.
- 2. Please note, for the account field, click "Search by Text" and the accounts will auto populate.
- 3. Attach Receipt by clicking on Upload Receipt image.
- 4. Select Save Expense.

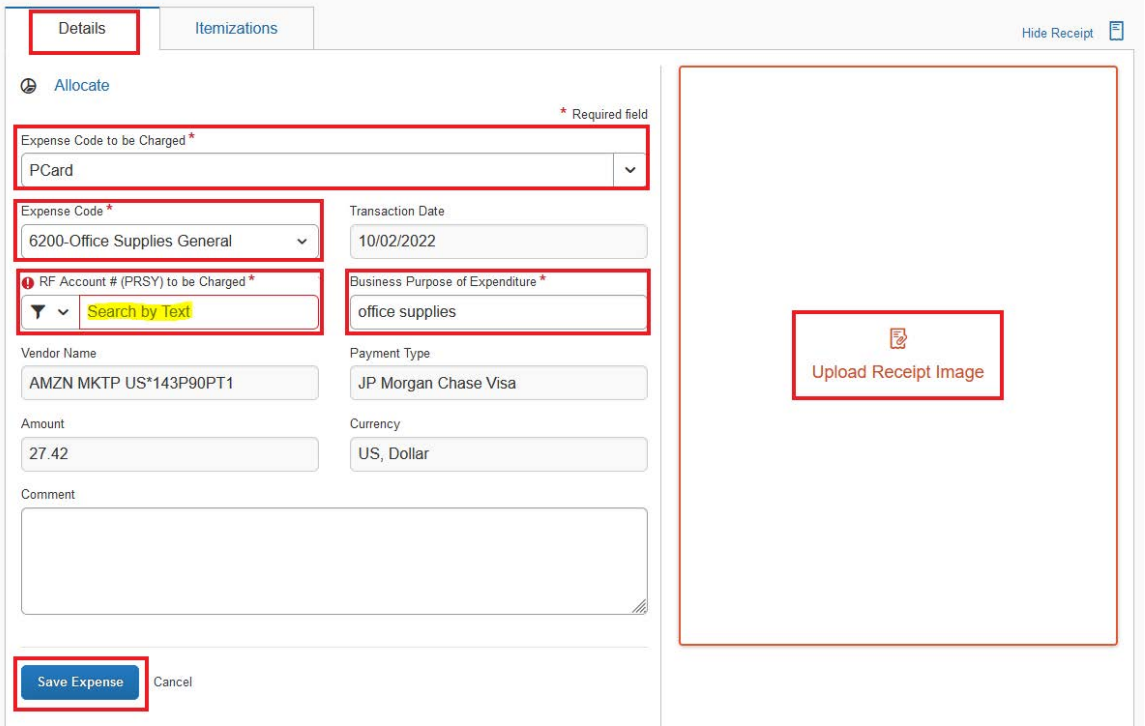

5. To submit report, on the report home page, select Submit Report, User Electronic Agreement appears, select Accept & Continue. Report Totals window appears, select Submit report.

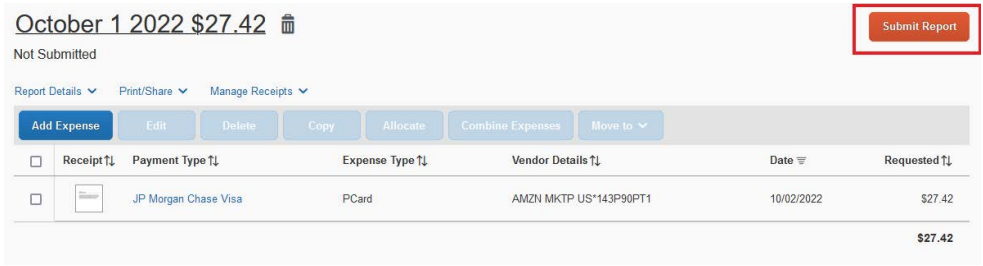